Wharton Research Data Services

如何使用双因子认证(2FA)登录 WRDS 使用手册

#### 双因子认证(2FA)是什么?

双因子认证(2FA)为您的在线账户增加了第二层安全。使用第二个因子 (如您的手机或其他移动设备)来验证您的身份,可以防止除您之外的任何 人登录,即使他们知道您的密码。

#### 为什么需要 2FA?

密码越来越容易被破坏。它们往往可以被盗,被猜,或被黑 – 您甚至可能 不知道有人在访问您的账户。双因子认证增加了第二层安全,即使密码泄 露,也能保证您的账户安全。通过 Duo Push,如果有人试图以您的身份登 录,您会立即得到提醒(在您的手机上)。这种第二因子认证独立于您的用 户名和密码--Duo 不会看到您的密码。

------------------------------------------------------------------

验证方法一: 使用 Duo Mobile 应用验证(第 3 - 6 页)

验证方法二:使用短信/电话验证(第 7 页)

如何改变验证方式(第 8 页)

如何管理您的设备(第 9 页)

如有任何疑问,请发送邮件至 [wrds-support@wharton.upenn.edu](mailto:wrds-support@wharton.upenn.edu)。

#### WRDS 的双因子认证(2FA)

为了更好地保护您的数据以及我们的数据免受未经授权的访问, WRDS 将要求双因子认 证。这一要求将分阶段实施。如果您在登录 WRDS 时, 出现提示您需要注册的信息, 您就 会知道您何时需要注册双因子认证的设备。

使用 Duo Mobile 登录 WRDS,设置起来快速而简单,并能增强您账户的 WRDS 安全性。如 果您有以下材料中未涉及的问题,请访问 [Duo Guide.](https://guide.duo.com/)

#### 使用智能手机启用双因子认证

我们建议您使用智能手机进行验证。为此,您需要在您的手机上安装 Duo Mobile 应用程 序。这个免费的应用程序可以通过设备的应用程序商店下载到 iPhone、Android 或 Windows 手机上。

### I. 从验证您的电子邮件开始

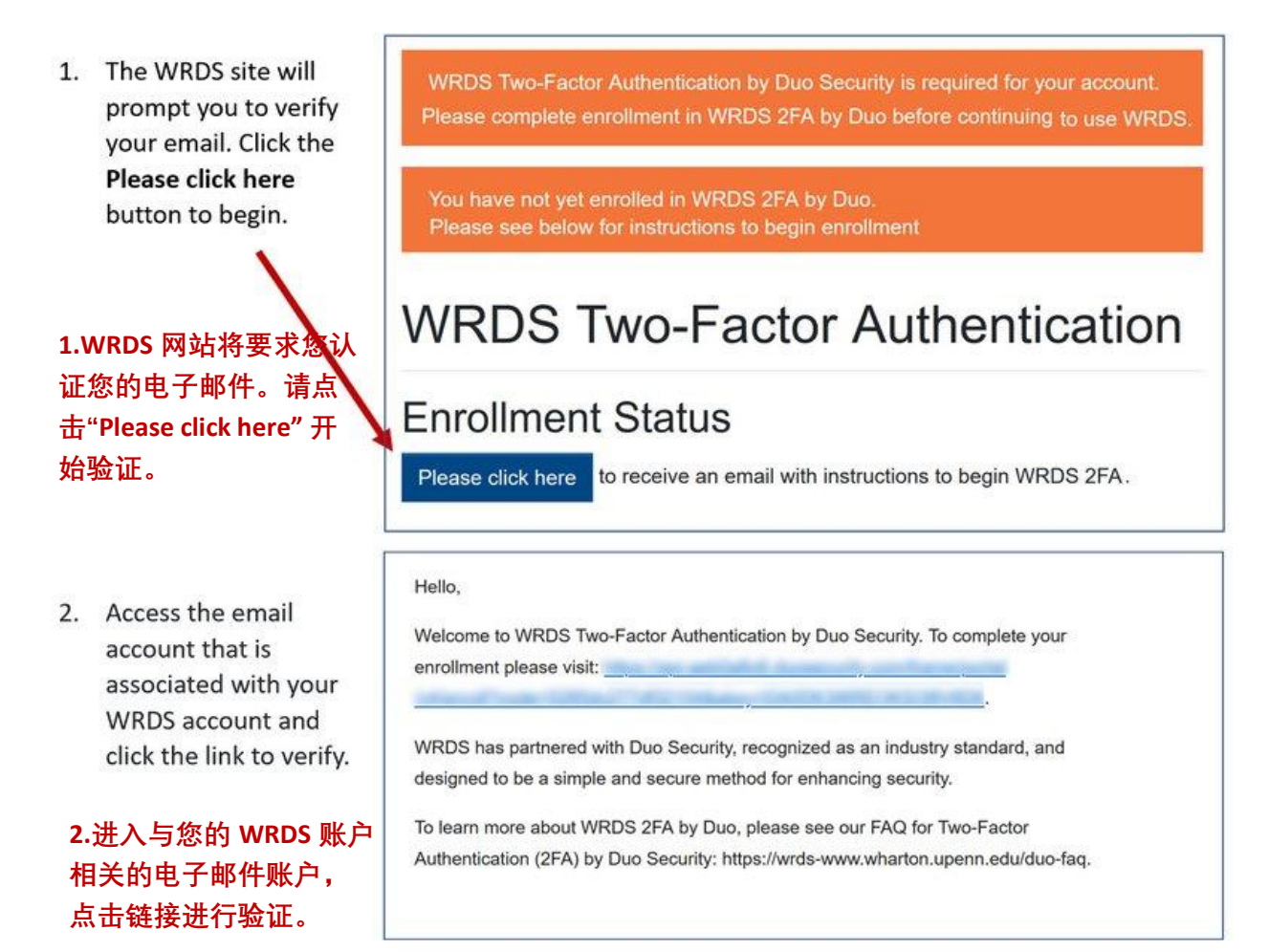

## II. 在 Duo 账户上注册您的智能手机(使用 Duo Mobile 应用验证)

如果您没有智能手机,请跳到下面题为"在没有智能手机的情况下注册双因子认证"的 部分。

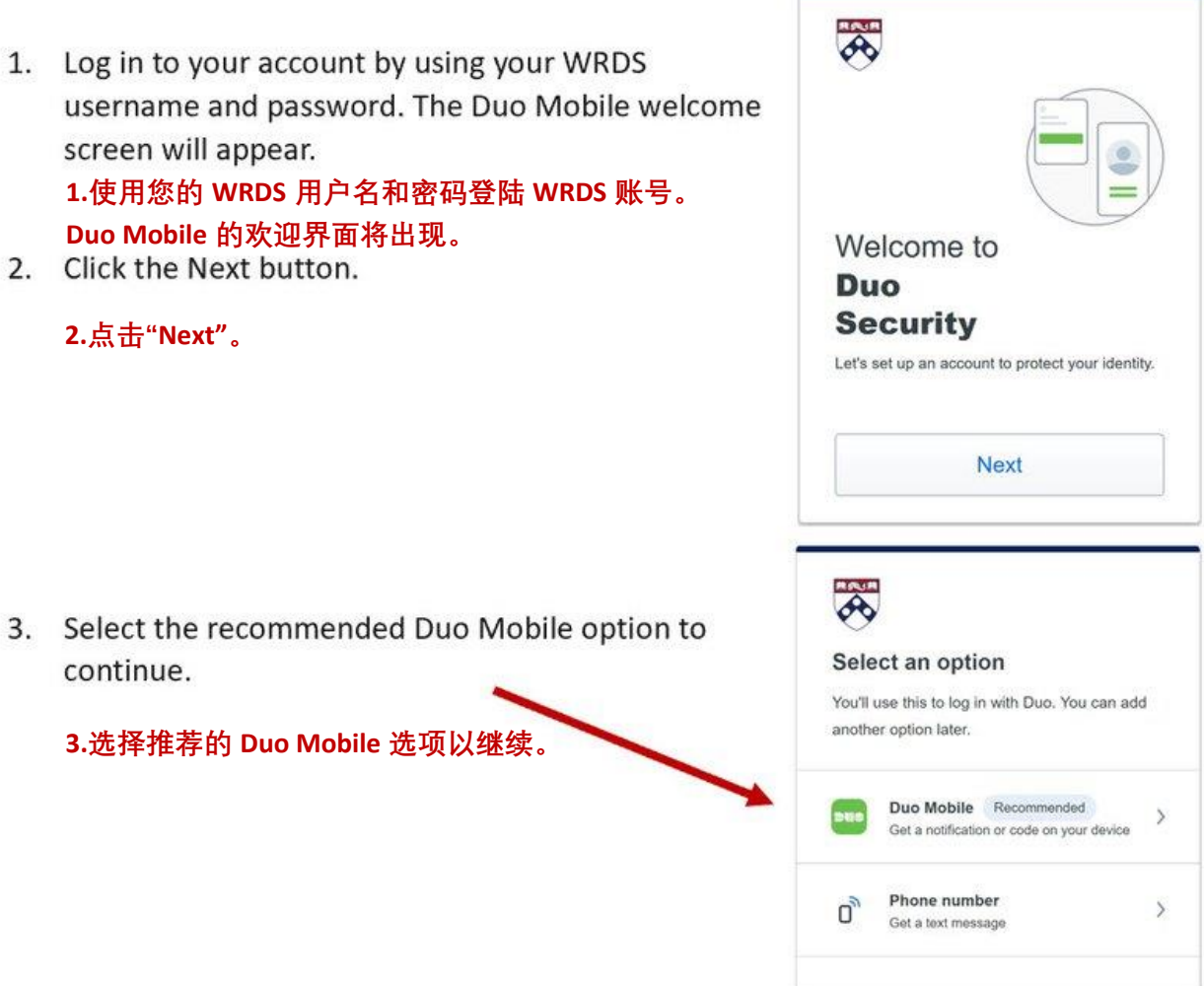

4. Enter your phone number.

#### **4.输入您的手机号码。**

5. Click the Add phone number button; verify your phone number to continue.

**5.点击"Add phone number";验证您的电话号码以继 续。**

- 6. The Download Duo Mobile screen will appear. If you have not already done so, download the Duo Mobile app to your smartphone. **6.下载 Duo Mobile 页面将消失。如果您还没有下载 Duo Mobile,请从您的智能手机上下载。**
- 

**7.点击"Next"。**

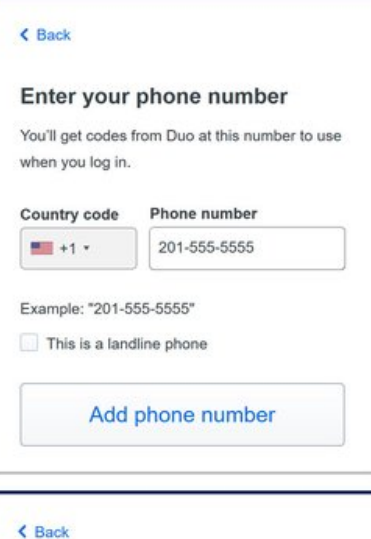

**Download Duo Mobile** 

the App Store or Google Play.

On your mobile device, download the app from

**Next** 

4

8. A QR code screen will appear. Open the Duo Mobile app on your smartphone. In the app, click Add + and select to Use QR Code.

Use your phone to scan the QR code. (Duo Mobile must have access to your camera.)

**8.页面上将出现一个二维码。在您的智能手机上打开 Duo Mobile 应用程序。在该应用中,点击 "Add+",然 后选择"Use QR Code"。用您的智能手机扫描二维码 (Duo Mobile 需要访问您的相机的权限)。**

9. Phone setup is complete! Return to the WRDS website to log in for the first time using your smartphone.

**9.手机设置完成。返回 WRDS 网站,使用您的智能手 机首次登录。**

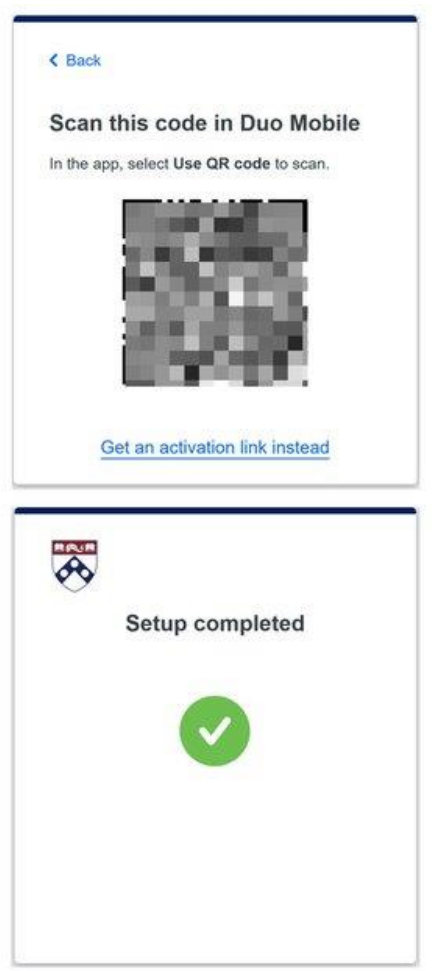

#### III. 使用您的智能手机和 Duo Mobile 登录

- 10. Log in to the WRDS site. Duo Mobile will send your phone a push notification. **10.手机设置完成。返回 WRDS 网站,使用您的智能手 机首次登录。**
- 11. Open the Duo app on your phone. The app asks you to verify it is you by checking the green checkmark on your phone.

**11.在您的手机上打开 Duo 应用。该应用程序要求您通 过检查您手机上的绿色复选标记来验证它是您。**

12. If you click the Yes, trust browser button you will not need to log in as often from this browser. **12.如果您点击"Yes, trust browser",您将不需要经常从 这个网址登陆。 13.您现在应该已经成功登陆 WRDS。**

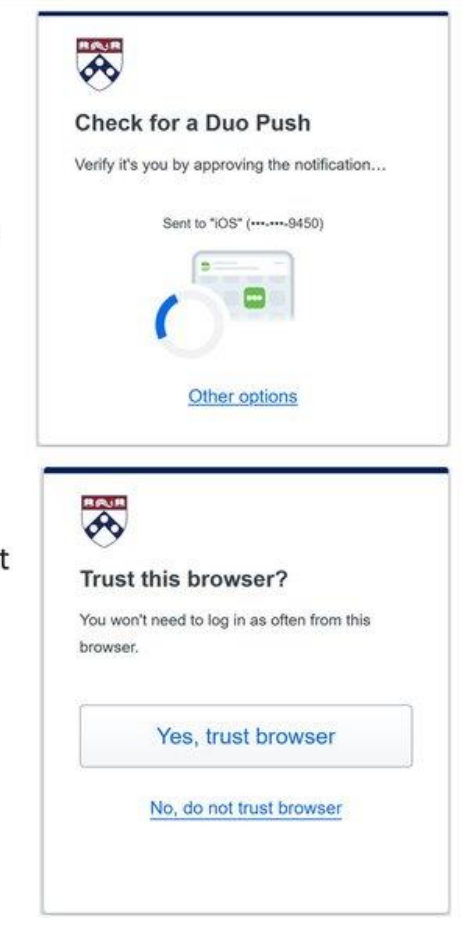

#### 记忆设备

如果您使用相同的电脑、相同的浏览器和相同的 IP 地址登录 WRDS,并且不清除您的 cookies,系统将记住您 30天。30天后,将提示您重新认证。

#### WRDS 班级账号

目前, WRDS 班级账户不需要多因子认证。WRDS 班级账户是为学生使用而设置的特殊账 户,与特定班级相关。目前,该班级的所有学生将继续共享同一个密码。

## 在没有智能手机的情况下使用双因子认证进行注册(使用 短信/电话验证)

#### 使用短信密码或通过拨打固定电话进行注册

如果您没有智能手机,您仍然可以通过选择 "电话号码 "选项在 Duo 注册。您可以收到一 条带有短信密码的短信,也可以收到一个自动打到座机的电话。

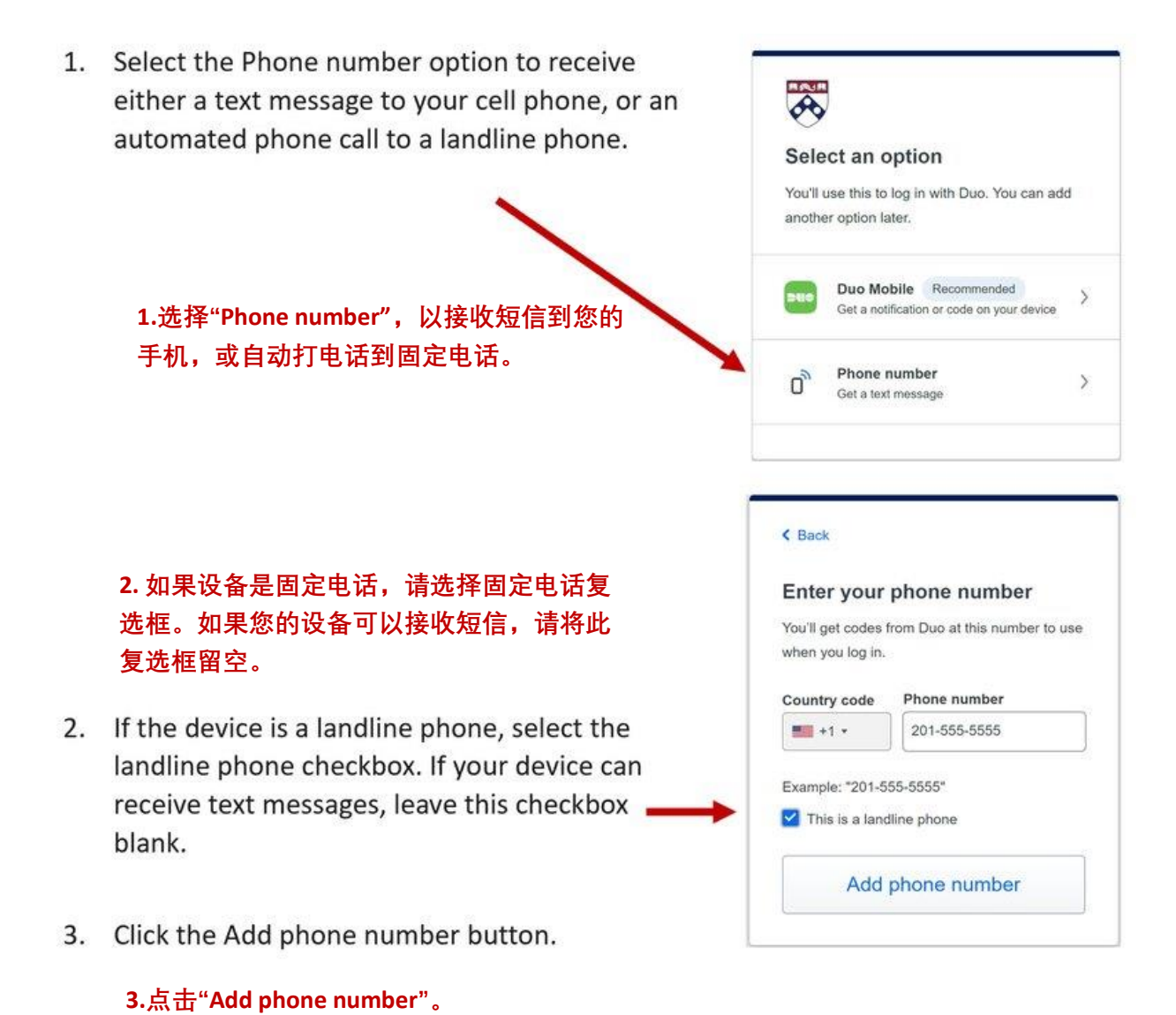

7

## 选择其他智能手机选项

#### 如何改变您的智能手机的验证方法

Click the Other options link to choose a different verification method for your phone, or to manage your devices.

**点击"Other Options"去选择一种不同的验证 方法,或管理您的设备。**

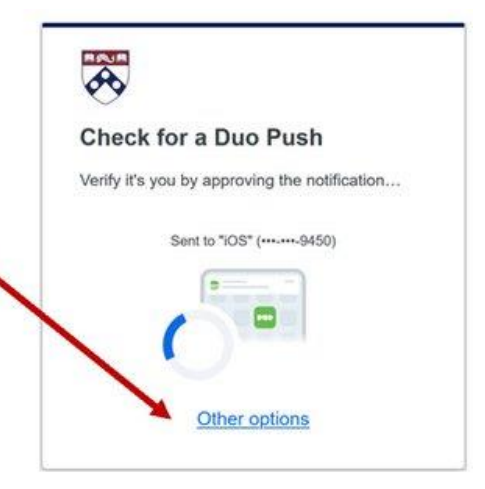

#### **Other Options:**

- If you followed the instructions above, Duo Push will be selected by default.
- Switching to Duo Mobile Passcode enables you to enter a verification code from the Duo Mobile app on your phone.
- Switching to Text Message passcode will send a text passcode to your phone.
- Bypass code is not available from your IT help. This option is only obtainable by contacting WRDS Support-and only to be used for emergencies.
- The Manage devices option allows you to add, delete, or rename your authentication devices.

#### **其他选项:**

- **如果您按照上面的指示,默认会选择 Duo Push。**
- **切换到 Duo Mobile passcode 使您能够从手机上的 Duo 移动应用程序中 输入验证码。**
- **切换到 Text messaging passcode 会发送验证码到您的手机。**
- **Bypass code 目前不适用。这个选项只有在紧急情况下通过联系 WRDS Support 使用。**
- **Manage devices 选项可以添加、删除、或重命名您的验证设备。**

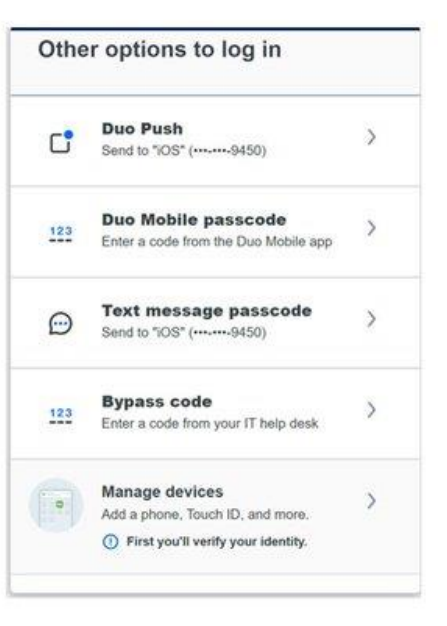

# 管理您的设备

要管理您的 Duo 设备,请从一个未被记住的设备上登录,并选择"其他选项",而不是继 续登录。如果您没有未被记住的设备,您可以尝试在浏览器上使用隐身模式。如果您无法 使用这两种方式,请联系 WRDS 支持。

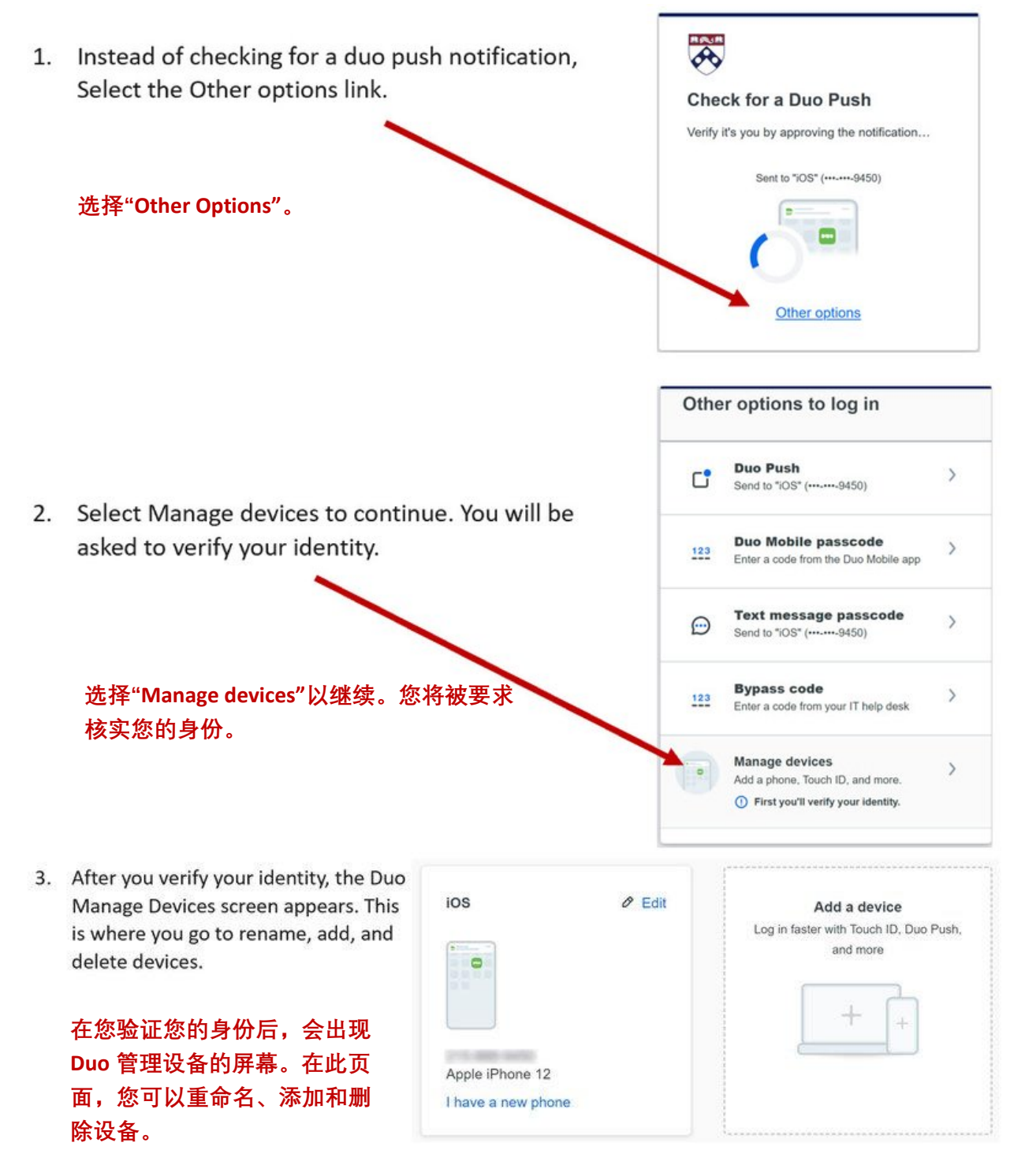